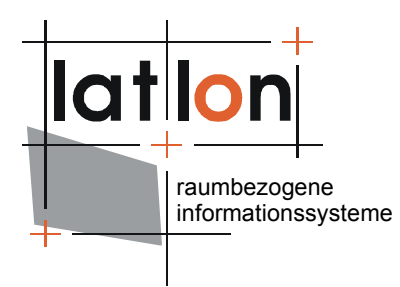

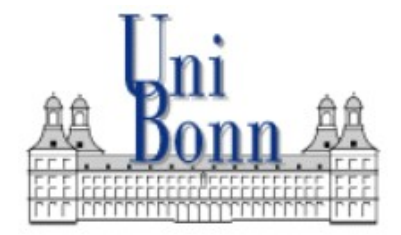

**GEOGRAPHISCHES INSTITUT** 

# deegree Tools

(Bonn, June 6 2006)

#### **lat/lon GmbH**

Aennchenstr. 19 53177 Bonn Tel. ++49 228 18496-0 Dept. of Geography Bonn University Meckenheimer Allee 166 53115 Bonn Tel. ++49 228 732098

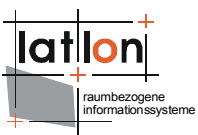

# **Inhaltsverzeichnis**

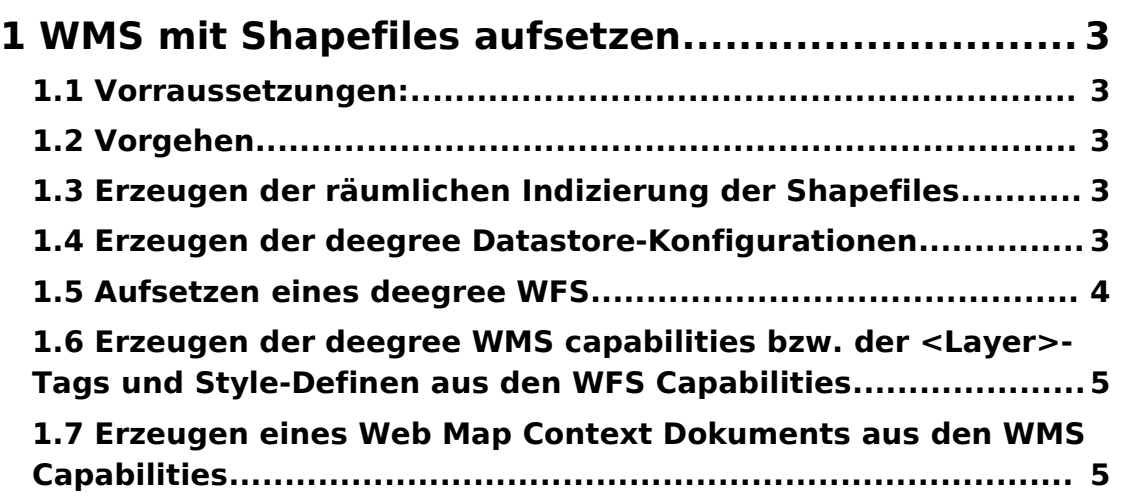

## **1 WMS mit Shapefiles aufsetzen**

#### **1.1 Vorraussetzungen:**

- Shapefiles mit Punkten, Linien und Polygonen (3D-Shapes funktionieren nur eingeschränkt und haben eine schlechte performance
- Der Name der Shapesfiles muss ein gültiger XML-Elementname sein (u.a. darf der Name nicht mit einer Zahl beginnen und keine Sonderzeichen wie '&', '|' oder '<' enthalten)
- Shapefiles sollten keine , NULL'-Geometrien beinhalten
- Die Feldnamen in den assoziierten DBase-Files sollten keine Umlaute enthalten; sie müssen ebenfalls gültige XML-Elementnamen sein.

#### **1.2 Vorgehen**

- 1. Erzeugen der räumlichen Indizierung der Shapefiles
- 2. Erzeugen der deegree Datastore-Konfigurationen
- 3. Aufsetzen eines deegree WFS
- 4. Erzeugen der deegree WMS capabilities bzw. der <Layer>-Tags und Style-Definen aus den WFS Capabilities
- 5. Erzeugen eines Web Map Context Dokuments aus den WMS Capabilities

### **1.3 Erzeugen der räumlichen Indizierung der Shapefiles**

- 1. Zunächst alle Shapefiles in ein Verzeichnis kopieren (z.B. deegree/WEB-INF/data)
- 2. Das Programm org.deegree.tools.shape.IndexShapeFile starten.

```
C:\Programme\Java\jdk1.5.0_06\bin\java -classpath
\ldots..\..\deegree.jar;..\..\lib\xml\jaxen-1.1-beta-7.jar
org.deegree.tools.shape.IndexShapeFile
```
- 3. In dem sich öffnenden Dateidialog ein shapefile auswählen und bestätigen
- 4. In dem sich öffnenden Fenster die zu "Geometry' gehörende Checkbox aktivieren und den Button .Start Indexing' anklicken.
- 5. Den Vorgang für jedes vorhandene Shapefile wiederholen.

### **1.4 Erzeugen der deegree Datastore-Konfigurationen**

- 1. In das Verzeichnis deegree/WEB-INF/conf/wms wechseln
- 2. Das Programm org.deegree.tools.datastore.DBSchemaToDatastoreConf für jedes der zu konfigurierenden Shapefiles aufrufen:

java -classpath .;../../lib/deegree.jar;../../lib/jaxen-1.1-beta-7.jar org.deegree.tools.datastore.DBSchemaToDatastoreConf -driver SHAPE -srs EPSG:31467 -output ./datastores/t12\_16alle.xsd -tables D:/java/projekte/map-topomatik\_x-pos/webapps/deegree/WEB-INF/data/myshapefile

(Der Name der Shapefiles wird ohne Endung angegeben)

Das Programm erzeugt für jedes Shapefile eine xsd-Datei (XML-Schemadefinition), die gleichzeitig auch Konfigurationsdatei des deegree WFS ist. In den xsd-Dateien kann der absolute Pfad zum Shapefile durch einen relativen Pfad ersetzt werden, wenn dies gewünscht ist.

#### **1.5 Aufsetzen eines deegree WFS**

Hierzu muss eigentlich nicht mehr viel getan werden, da die grundsätzliche Konfiguration deegree/WEB-INF/conf/wms/LOCALWFS\_capabilities.xml bereits vorhanden ist. Insofern es nicht ohnehin der Fall ist, muss das Verzeichnis in dem sich die zuvor erzeugten xsd-Dateien befinden, noch registriert werden. Dazu wird das Element <DataDirectoryList> um ein zusätzliches Element <DataDirectory> ergänzt:

```
<wfs:WFS_Capabilities xmlns:deegree="http://www.deegree.org/wfs"
xmlns:ows="http://www.opengis.net/ows" xmlns:ogc="http://www.opengis.net/ogc"
xmlns:wfs="http://www.opengis.net/wfs" xmlns:gml="http://www.opengis.net/gml"
xmlns:xlink="http://www.w3.org/1999/xlink"
xmlns:xsi="http://www.w3.org/2001/XMLSchema-instance"
xsi:schemaLocation="http://www.opengis.net/wfs ../wfs.xsd" version="1.1.0"
updateSequence="0">
  <deegree:deegreeParams>
     <deegree:RootDirectory>d:/wfs</deegree:RootDirectory>
     <deegree:DefaultOnlineResource xmlns:xlink="http://www.w3.org/1999/xlink"
     xlink:type="simple" xlink:href="http://127.0.0.1:8080/deegreewfs"/>
     <deegree:RequestTimeLimit>120</deegree:RequestTimeLimit>
     <! --list of directories to be scanned for featuretypes/datastores to be served by 
     a WFS. deegree will look for datastore configuration files in these 
     directories and add the contained feature types to the featuretype list if not
     already present.
     optional; default: same directory as configuration
     -->
     <deegree:DataDirectoryList>
        <deegree:DataDirectory>./datastores</deegree:DataDirectory>
     </deegree:DataDirectoryList>
      </deegree:deegreeParams>
  ...
```
Nach Neustar des Tomcats stehen alle zuvor konfigurierten Shapefiles als Featuretype zur Verfügung.

#### **1.6 Erzeugen der deegree WMS capabilities bzw. der <Layer>- Tags und Style-Definen aus den WFS Capabilities**

- 1. Nach Ausetzen des deegree WFS können des Capabilities mittes eine GetCapabilities-Requests abgerufen werden (http://localhost:8080/deegree/services?service=WFS&request=GetCapabi lities); das Ergebnis als XML-Datei irgendwo auf der Platte abspeichern.
- 2. Das Programm org.deegree.tools.wms.WFS2WMS wie folgt aufrufen:

```
java -classpath .;../../lib/deegree.jar;../../lib/jaxen-1.1-beta-
7.jar org.deegree.tools.wms.WFS2WMS -parentLayer LAYER -wfsCaps
e:/temp/ogcwebservice.xml -outFile e:/temp/out.Tags angepasste
werden.xml -full false
```
Das Programm wertet die über den Parameter –wfsCaps definierten WFS capabilities aus und erzeugt für jeden vorhandenen Featuretype einen Layereintrag für eine deegree WMS Konfiguration. Über den Parameter – full kann gesetzt werden, ob eine vollständige deegree WMS Konfiguration erzeugt wird (-full true) oder nur ein Wurzellayer, der dann in eine bereits vorhandene Konfiguration eingebettet werden kann (-full false).

Gleichzeitig wird ein SLD-Dokument erzeugt (und referenziert), das default-Styledefinition für jeden erzeugten Layer enthält (funktioniert zur Zeit nur für Layer mit Polygon-Geometrien);

Ggf. müssen noch Pfadangaben in erzeugten Layer

- 3. Wurde '–full true' gesetzt, kann der deegree WMS direkt mit der erzeugten Konfiguration gestartet werden; alle Featuretypes des WFS stehen nun auch als gleichnamige Layer über den WMS zur Verfügung (Die Namen der Layer können manuell angepasst werde).
- 4. Wurde,-full false' gesetzt, so kann das erzeugte XML-Fragment in eine bereits bestehende deegree WMS Konfiguration kopiert werden. Hierbei ist ggf. eine Anpassung der namespace-prefixes erforderlich.

#### **1.7 Erzeugen eines Web Map Context Dokuments aus den WMS Capabilities**

Das Programm org.deegree.tools.wms.WMS2WMC erzeugt aus einem WMS capabilities Dokument ein Web Map Context Dokument, das alle vom WMS angebotenen Layer umfasst. Der Aufruf sieht wie folgt aus:

java -classpath .;../../lib/deegree.jar;../../lib/jaxen-1.1-beta-7.jar org.deegree.tools.wms.WMS2WMC –inFile myWMSCapabilities.xml –outFile myWMC.xml

Das erzeugte Web Map Context Dokument kann direkt vom deegree iGeoPortal portlet edition gelesen werden.